### *Power Up*

Press the ON/Off key to turn on the Display Handset(DH)

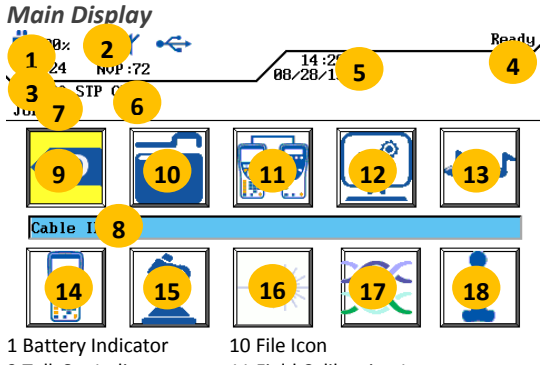

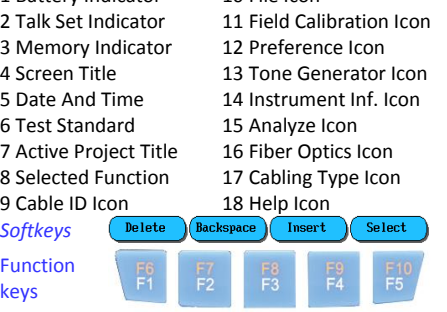

Five function keys positioned directly below the display allow the user to select a soft key action on the color display.

#### *Main Keys*

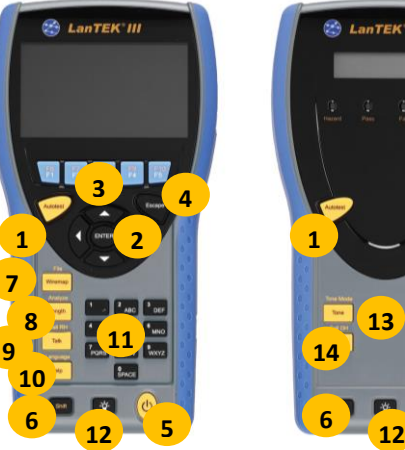

**B** LanTEK III **4 13 14 5**

1 AUTOTEST 8 Length / Analyse<br>2 CURSOR and ENTER 9 Talk / Call RH 2 CURSOR and ENTER

3 Function keys  $F1 - F5$  10 Help / Language 4 Escape 11 Alphanumeric Keypad 5 ON/OFF 12 Brightness 6 Shift 13 Tone / Tone Mode 7 Wiremap/File 14 Talk / Call DH

*Overview of Link Testing Requirements* The following section describes a typical setup for permanent link testing for RJ45 twisted pair copper cables only. For specific requirements for fiber, coax and other special cabling testing, please refer to the user manual. A permanent link consists of up to 90 meters of horizontal network cabling. The permanent link (shown below, from A to B) is used to certify the horizontal network cabling installation before network connection and user hookup take place. The Permanent Link Test excludes adapters, patchcords and jumpers.

*RJ45 Permanent Link Testing Configuration*

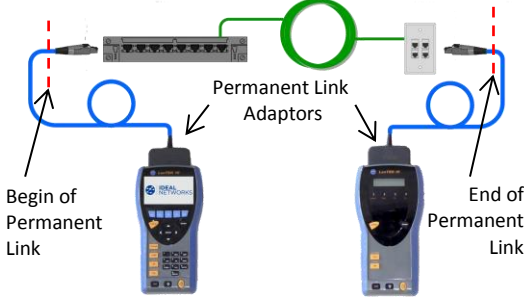

### *Channel Link and non-RJ45 Permanent Link Testing Configuration*

For testing of channels (RJ45 and non-RJ45) as well as permanent links consisting of non-RJ45 components such as TERA or GG45, please use appropriate channel adaptors and patch cords instead of the above Permanent Link adaptors Please note that you must perform a field calibration process in that testing mode– see section 5

### *LANTEK III Setup Procedure*

The following procedure will show you step-by-step how to setup the device. After completing the steps, you are all set to start testing using single button AUTOTEST on the Display or Remote Handsets.

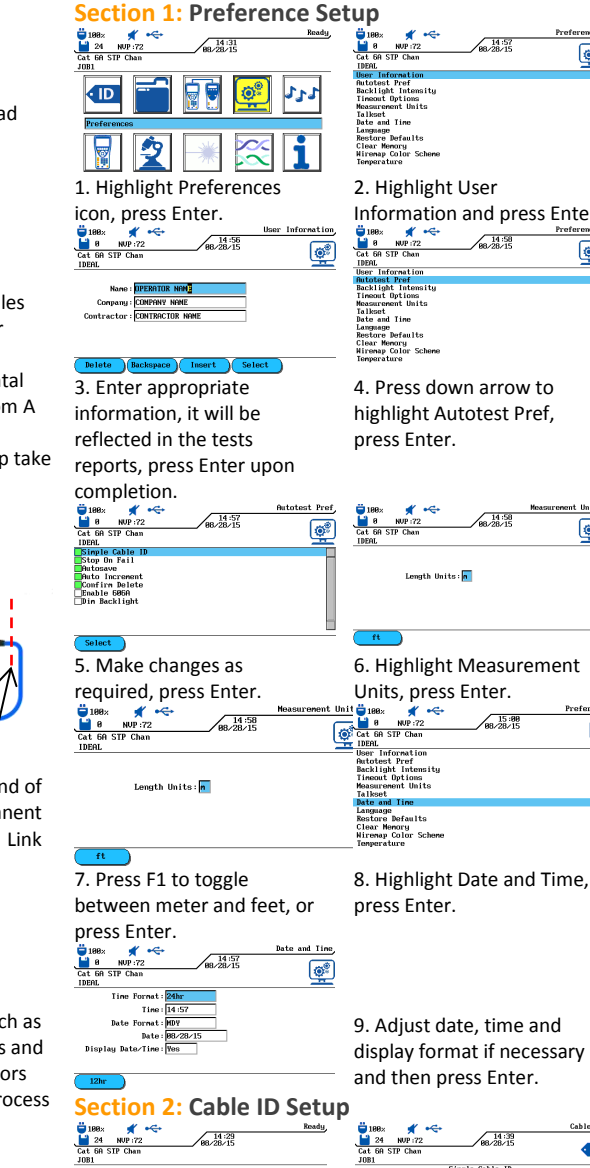

10. Press F1 or highlight the Cable ID icon, press Enter.

**√ID** 

 $\overline{\mathbf{y}}$ 夕  $\overline{\mathbf{e}}$ l of

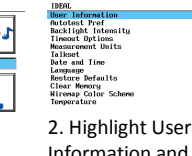

Information and press Enter.  $\sqrt{14.58}$  $\overline{\mathbb{Q}^2}$ 

references  $\overline{\mathbb{G}^2}$ 

 $\overline{\mathbb{G}^2}$ 

ெ

 $\cdot$ ID

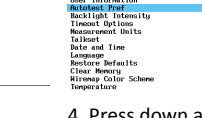

4. Press down arrow to highlight Autotest Pref,

11. Highlight Set Cable ID,

Single Cable

press Enter.

enent Cable ID

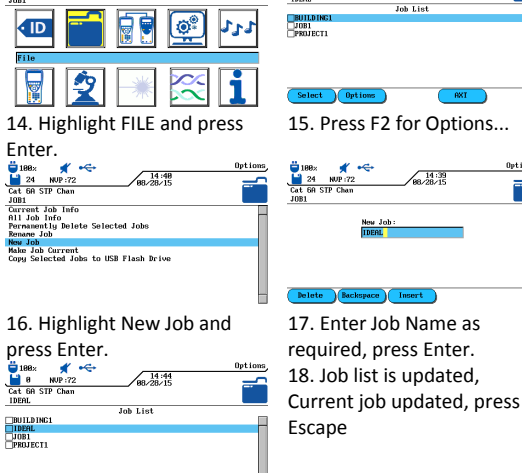

**Section 3: Stored Tests, Project Naming and** 

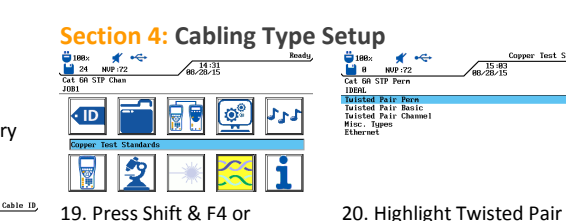

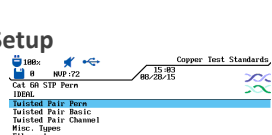

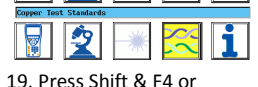

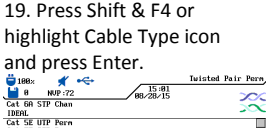

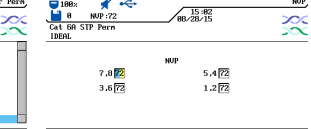

Perm, press Enter.

21. Highlight desired Cable 22. If necessary, press F3

MFCDB

Create (NVP) Tref

## **Proof of Performance**

DH Display Handset RH Remote Handset

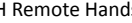

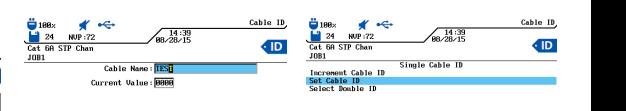

Escape.

 $\begin{array}{c}\n\bullet \\
\bullet \\
\bullet \\
\bullet \\
\end{array}$  HDP:72<br>Cat 60 STP Chan

13. The display will revert to the previous screen, Current Value is updated, press

 $\sqrt{\frac{14.44}{28.45}}$ 

12. Enter cable name and Current Value, use arrow buttons to go between Cable Name & Current Value, press Enter.

**Selection**

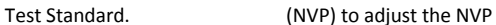

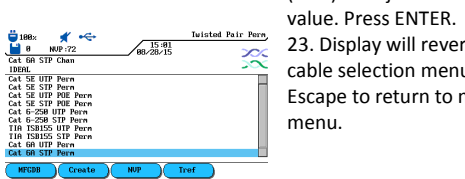

Link Field Calibration Process

.<br>Field Calibration

白夏

24. Press F3 or highlight the Field Calibration icon, press

26. Disconnect Remote pc, connect Display pc between

If the calibration fails at one of the steps, please check test cables and adapters.

Bossey **Brown** 

units, press F1.

Enter.

25. Connect Remote patch cord (pc) between the two

Field Calibration

白月

27. Disconnect Display pc from Remote Handset, Connect Remote pc to Remote Handset, press F1 on Display Handset, **press Autotest on Remote** 

units, press F1.<br> $\frac{1000 \times 100}{\frac{1000 \times 100}{\frac{100 \times 100}{\frac{100 \times 100}{\frac{100 \times 100}{\frac{100}{\frac{100 \times 100}{\frac{100}{\frac{100}{\frac{100}{\frac{100}{\frac{100}{\frac{100}{\frac{100}{\frac{100}{\frac{100}{\frac{100}{\frac{100}{\frac{100}{\frac{100}{\frac{100}{\frac{100}{\frac{100}{\frac{1$ 

**Handset.**

V

*Cable & Network Standards Table*

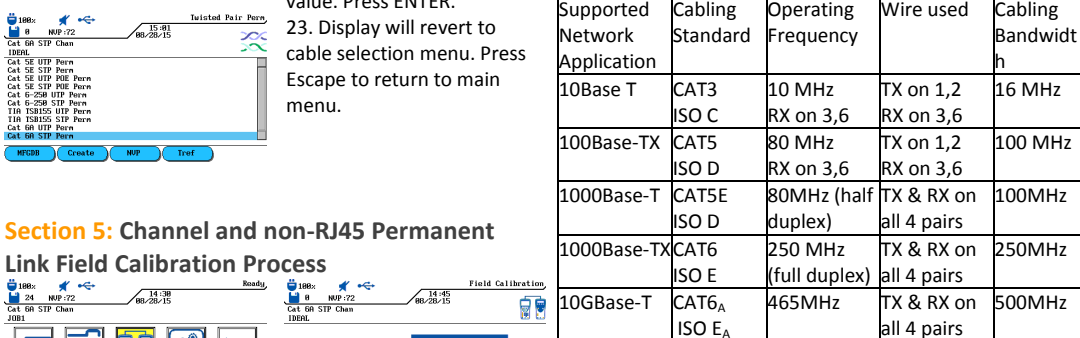

### **SAFETY WARNINGS**

**PLEASE ALSO READ THE MANUAL FOR A FULL LIST OF SAFETY WARNINGS. USE THE EQUIPMENT ONLY AS SPECIFIED IN THE MANUAL!**

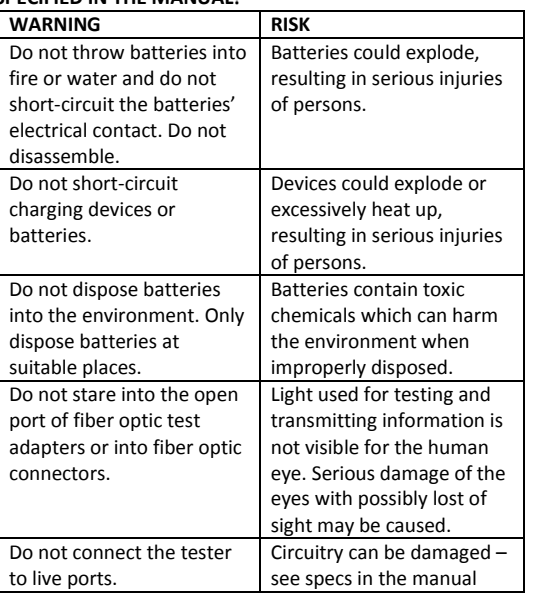

**IDEAL**<br>NETWORKS

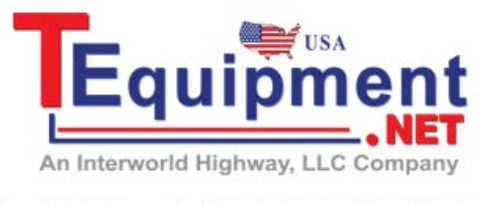

# Call Us 1.877.571.7901

## *LanTEK® III LAN Cable Certifier LanTEK® III LAN Cable Certifier*

### *QUICK REFERENCE GUIDE*

### *QUICK REFERENCE GUIDE*

#### *For more information and manuals, visit www.idealnetworks.net*

IDEAL Industries Product Solutions UK Stokenchurch House, Oxford Road, Stokenchurch, HP14 3SX High Wycombe, United Kingdom

International offices: Brazil • Canada • China Germany • India • Mexico • UK • France For complete sales office contact information, visit our web site.

© 2015

IDEAL INDUSTRIES L.T.D

Form No. 161801rev1 Printed in EUROPE

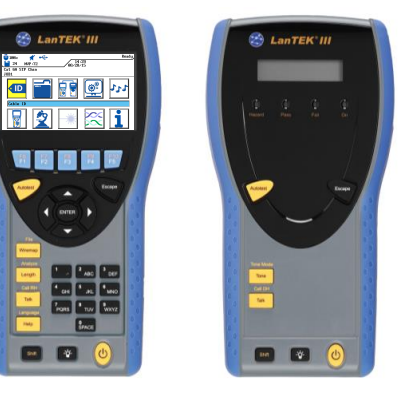

Note: A **\*** or **\*** means that one or more individual tests are closer to the limit line than the accuracy of the tester. In

#### 28. Calibration Complete, press Escape. 29. Tester is now setup for testing. *Pass/Fail Reporting*

You are now ready to perform an AUTOTEST on the cable you have setup.

### **Overvall Test Results**

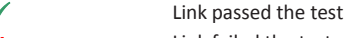

Link failed the test

that case, the tester cannot clearly determine, if the parameter passes or fails.

**Proof of Performance**